# ةدحو ىلع FlexConnect ةقيرط باعيتسا تىكلساللا مكحتل **Controller**

## تايوتحملا

ة<u>مدقمل</u>ا ةي<u>س¦س¦ تامولعم</u> ةيساسألا تابلطتملا تابلطتملا ةمدختسملا تانوكملا ةكبشلل يطيطختلا مسرلا تاني وك**ت**لا WLAN فيرعت فلم ليدعت/ءاشنإ جهن فيءن فلم لي دعت/ءاشنا جهنلا ةمالع ليدعت/ءاشنإ <u>نرم فيرعت فالم لي دعت/ءاشنا</u> عقوم ةمالء ليددعت/ءاشن! AP ىلإ جهنلا ةمالع نييعت ل وص و قطقن لكل جهنلا قمال عن يي عت ةددعتمل للوصول اطاقن لجهنل ا قمال عندي عت FlexConnect زارط (ACL (لوصولا يف مكحتلا مئاوق ايزكرم ةلوحملا WLAN ةكبش ايلحم ةلوحم WLAN ةكبش (ACL (لوصولا يف مكحتلا ةمئاق قيبطت نم ققحتلا ققحتلا تاهجاولا/VLAN تاكبش نيوكت WLAN ةكبش نيوكت لوصولا ةطقن نيوكت ةمالءل ليكشت فيرعتلا فلم ليكشت

## ةمدقملا

ةيكلساللا مكحتلا تادحو ىلع اهل ماعلا نيوكتلاو FlexConnect ةزيم دنتسملا اذه حضوي 9800.

## ةيساسأ تامولعم

رورم ةكرح عضو متي ناك اذإ ام ديدحتل (AP (لوصو ةطقن ةردق ىلإ FlexConnect ريشي لوصول| ةطقن ىوتسم يف ةكبشل| ىلع ةرشابم نييكلسالل| ءالمعل| نم تانايبل| .(يزكرم ليوحت) 9800 مكحتلI ةدحو ىلإ ةيزكرم تانايبلI رورم ةكرح تناك اذإ وأ (يلحم لـيوحت).

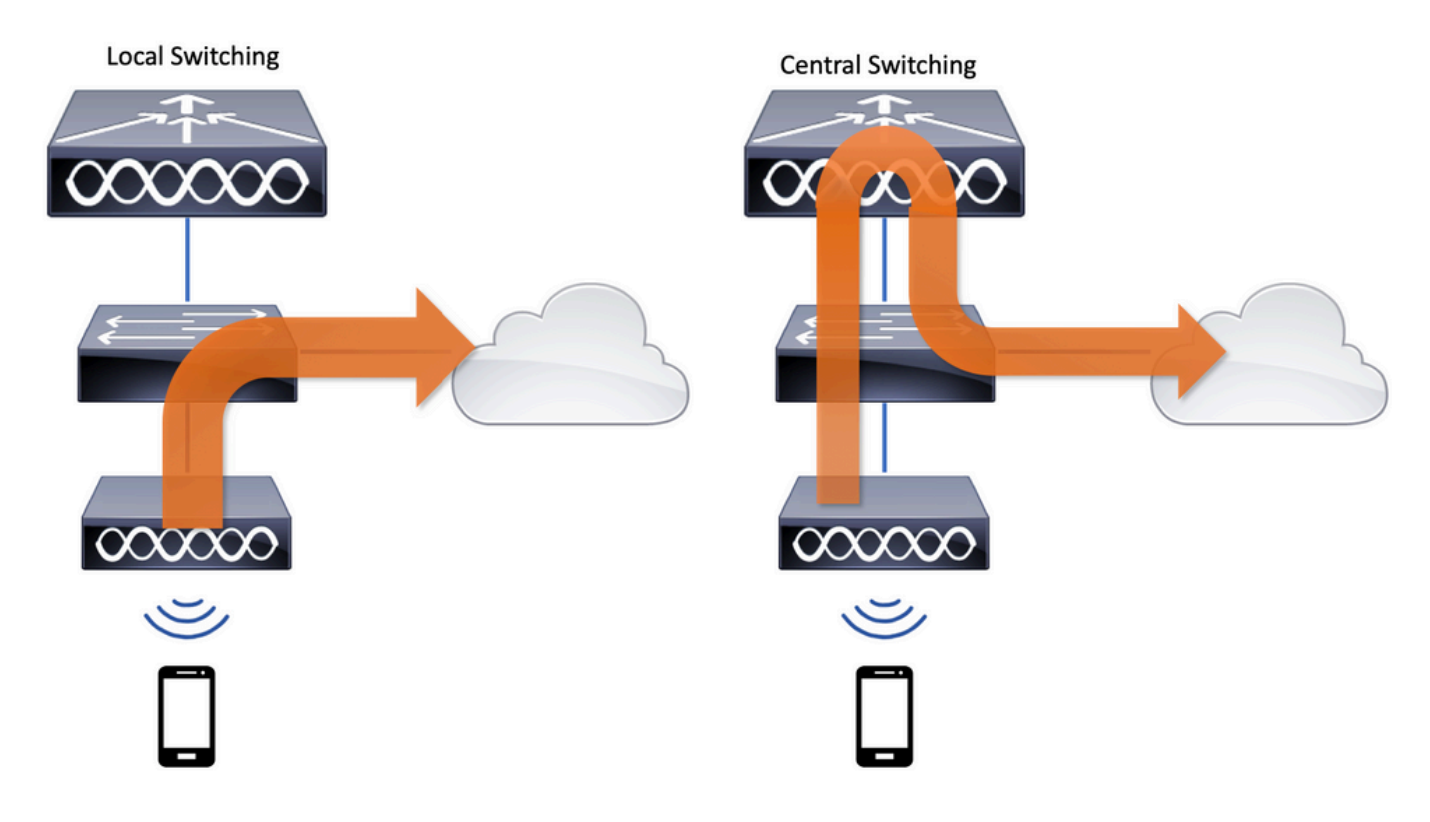

## ةيساسألا تابلطتملا

تابلطتملا

.دنتسملا اذهل ةصاخ تابلطتم دجوت ال

ةمدختسملا تانوكملا

:ةيلاتلا ةيداملا تانوكملاو جماربلا تارادصإ ىلإ دنتسملا اذه يف ةدراولا تامولعملا دنتست

تادحو مكحتلا ةيكلساللا Cisco Catalyst 9800 عم جمانرب Cisco IOS®-XE Gibraltar • x17.3. رادصإلا

.ةصاخ ةيلمعم ةئيب يف ةدوجوملI ةزهجألI نم دنتسملI اذه يف ةدراولI تامولعملI ءاشنإ مت تناك اذإ .(يضارتفا) حوسمم نيوكتب دنتسملI اذه يف ةمدختسُملI ةزهجألI عيمج تأدب .رمأ يأل لمتحملا ريثأتلل كمهف نم دكأتف ،ليغشتلا ديق كتكبش

ةكبشلل يطيطختلا مسرلا

:ططخملا اذه ىلع دنتسملا اذه دمتعي

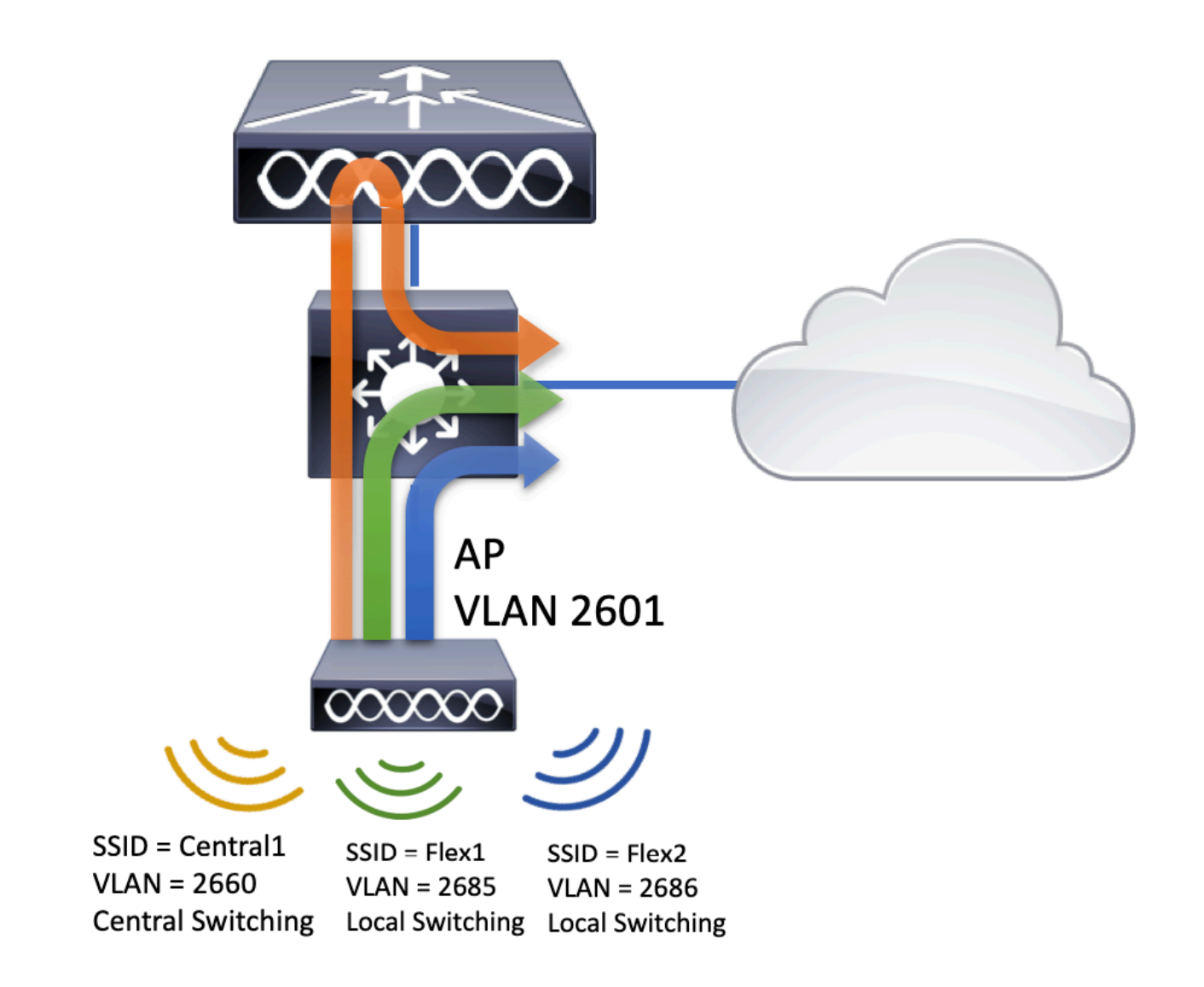

## تانيوكتلا

:دنتسملا اذه ويرانيس ذيفنتل بولطملا نيوكتلل يئرملا ططخملا وه اذه

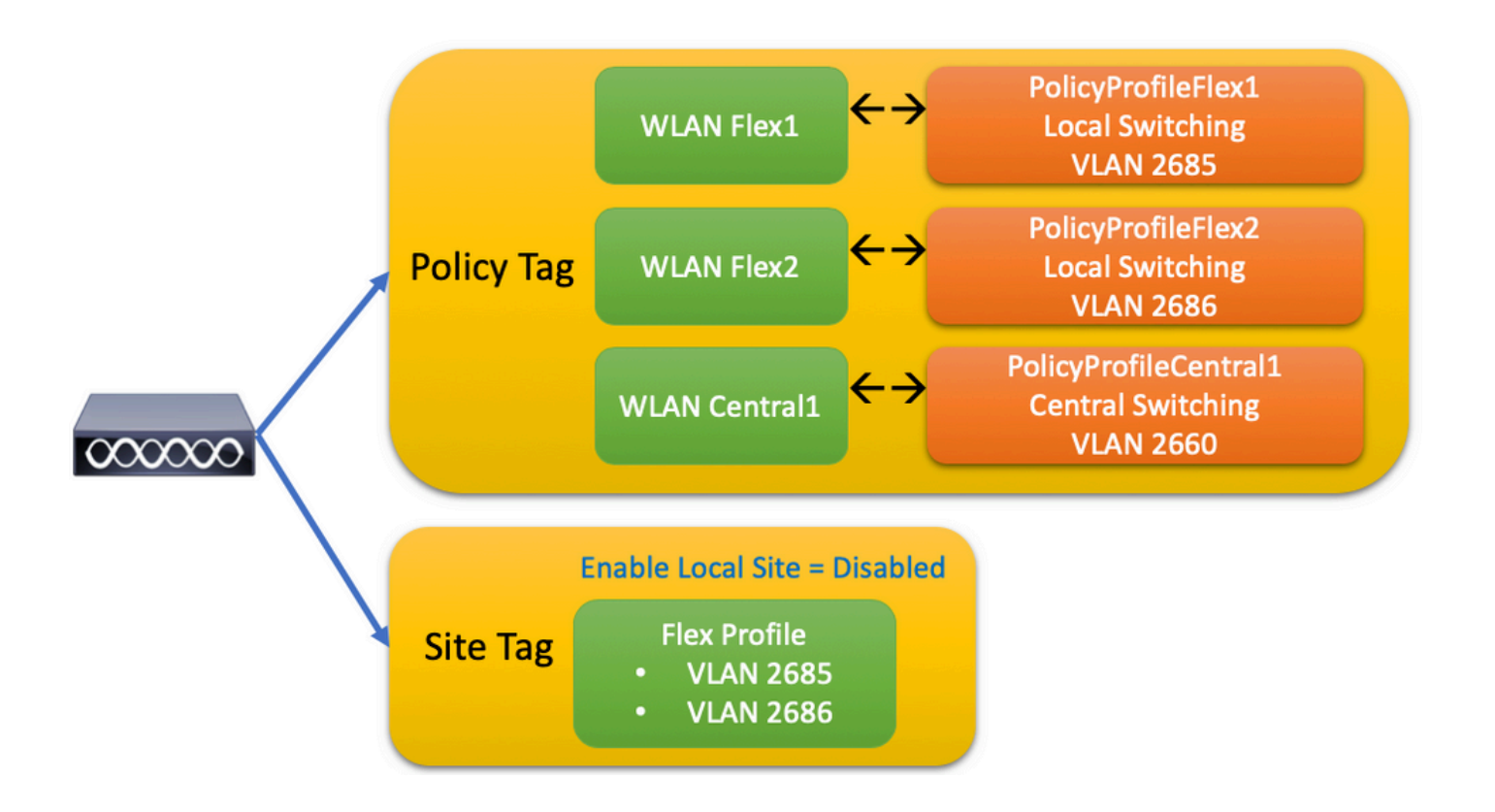

تاوطخلا يلي اميف ،(FlexConnect (SSID نم ةيلحملI ليوحتلI تامدخ ةعومجم فرعم نيوكتل :اهعابتا بجي يتلا ةماعلا

- WLAN فيرعت فلم ليدعت/ءاشنإ 1.
- جهن فيرعت فلم ليدعت/ءاشنإ 2.
- جهنلا ةمالع ليدعت/ءاشنإ 3.
- نرم فيرعت فلم ليدعت/ءاشنإ 4.
- عقوم ةمالع ليدعت/ءاشنإ 5.
- AP ىلإ جهنلا ةمالع نييعت 6.

. ةوطخب ةوطخ ،اهنم لك نيوكت ةيفيك ماسقألا هذه حضوت

WLAN فيرعت فلم ليدعت/ءاشنإ

:SSIDs ةثالث ءاشنإل ليلدلا اذه مادختسإ كنكمي

[SSID ءاشنإ](https://www.cisco.com/c/ar_ae/support/docs/wireless/catalyst-9800-series-wireless-controllers/213911-understand-catalyst-9800-wireless-contro.html#anc27)

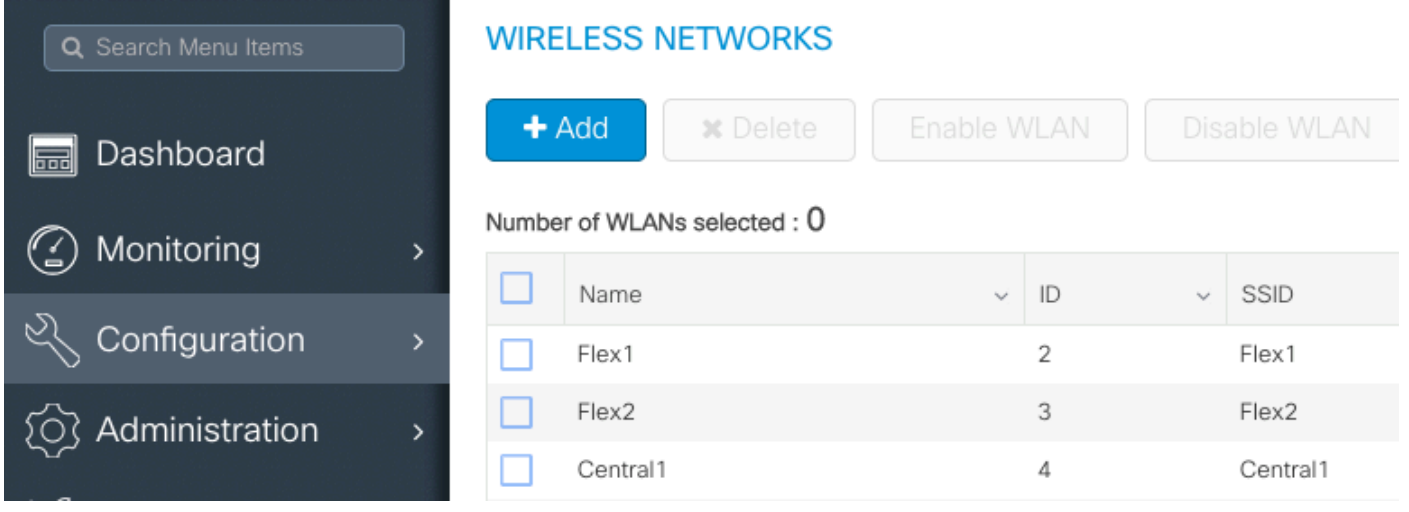

## جهن فيرعت فلم ليدعت/ءاشنإ

وأ لعفلاب دوجوم مسا مسا مسا ددحت نأ امإ .Configuration > Tags & Profiles > Policy ىلإ لقتنا 1. 1 ةوطخلا .ديدج مسا ةفاضإل ةفاضإ + قوف رقنا

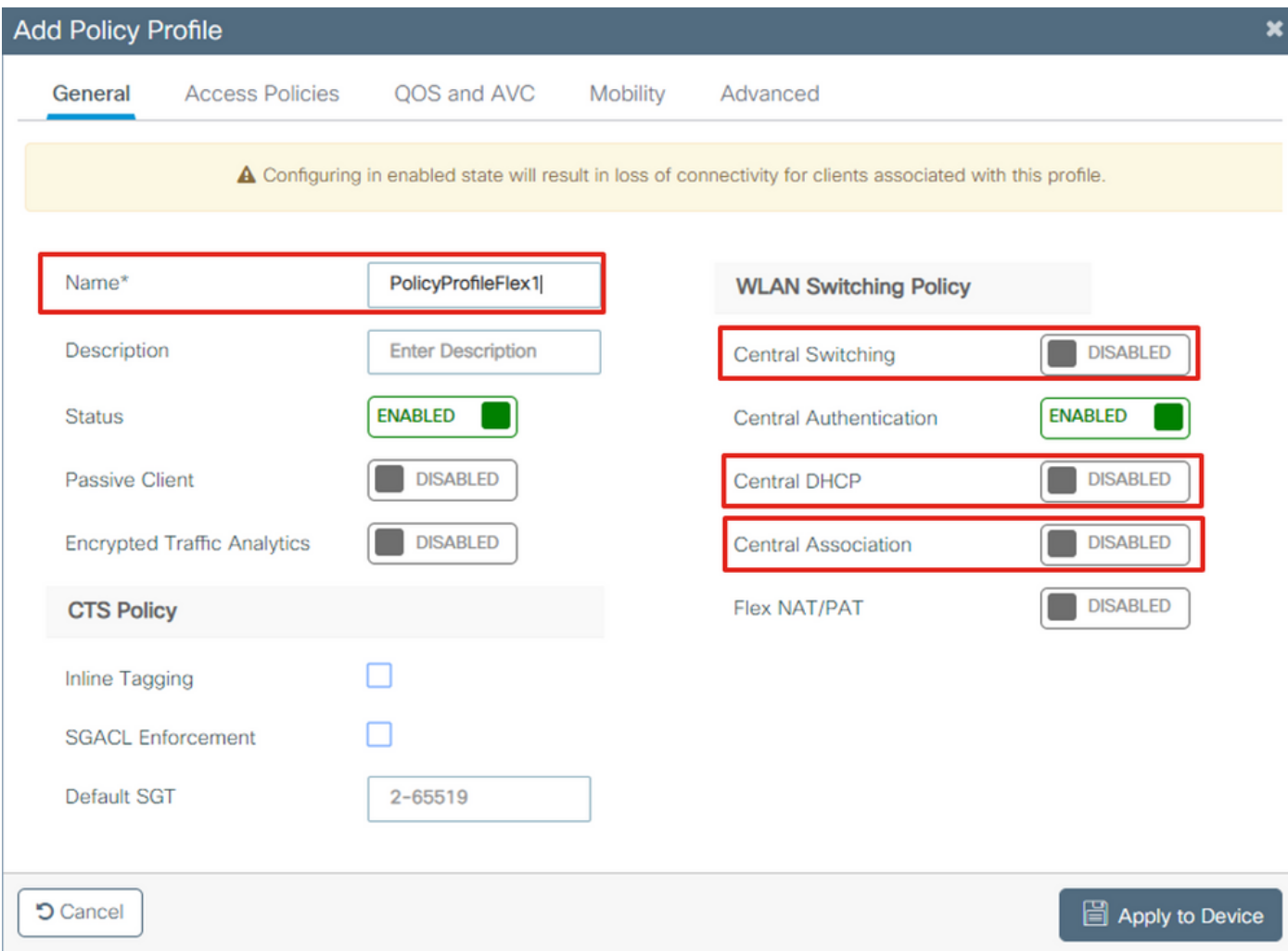

.نيوكتلاب عباتو Yes رقنا ،هذه ريذحتلI ةلاسر رهظت Central Switching ليطعتب موقت امدنع

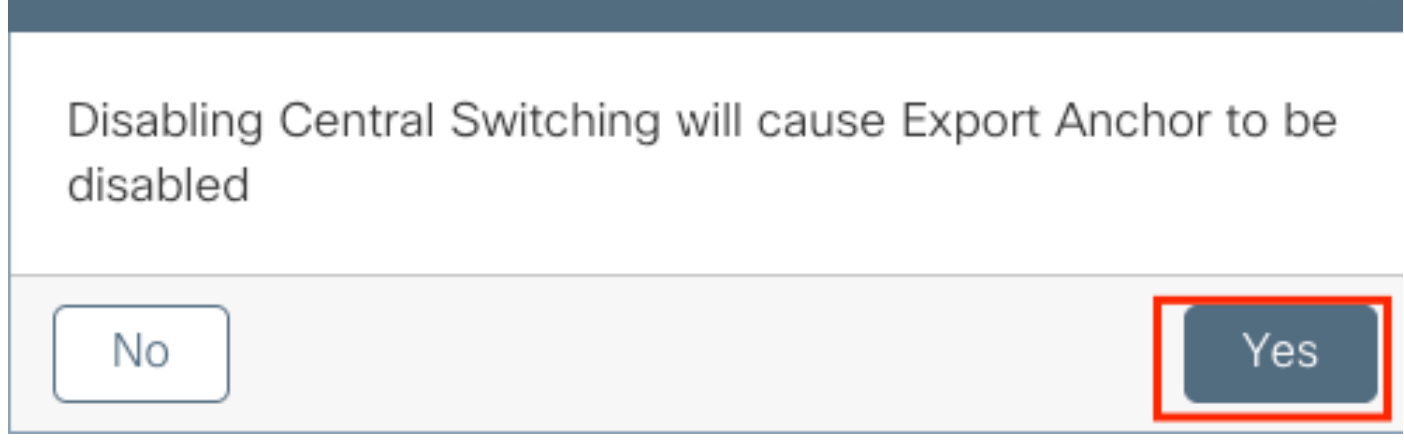

يف اهنورت ال) VLAN ةكبش بتكاو بيوبتلI ةمالع Access Policies ىلإ ل|قتنالا 2. ةوطخلI ةكبشلا يف مكحتلا رصنع ىلع ةدوجوم ريغ هذه VLAN ةكبش نأل ةلدسنملا ةمئاقلا .Device وتوف رقن ا ،كلد دعب .(9800 زارط (WLC) ةيكلساللا ةيلحملا

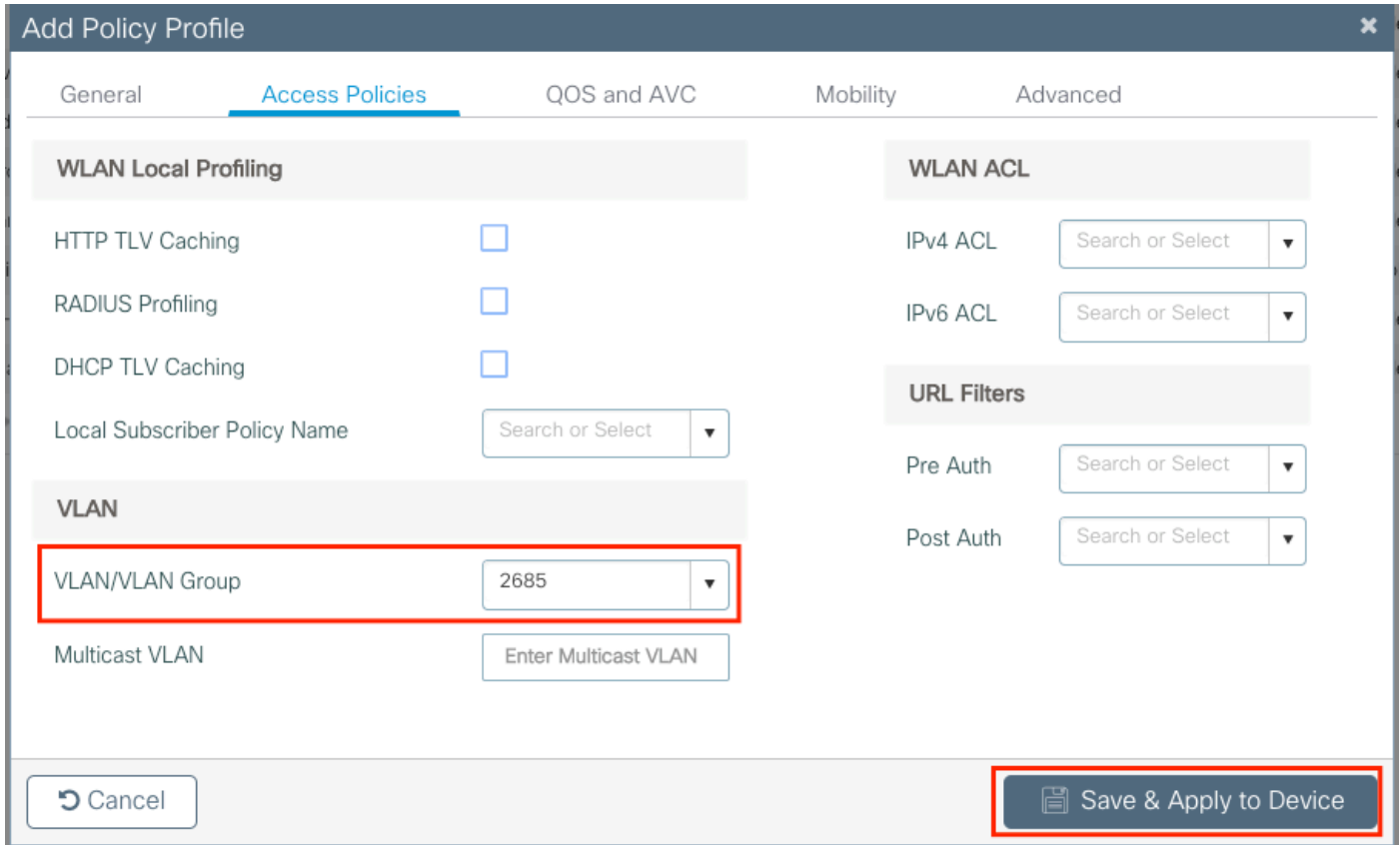

2.PolicyProfileFlex ل ءارجإلا سفن ررك 3. ةوطخلا

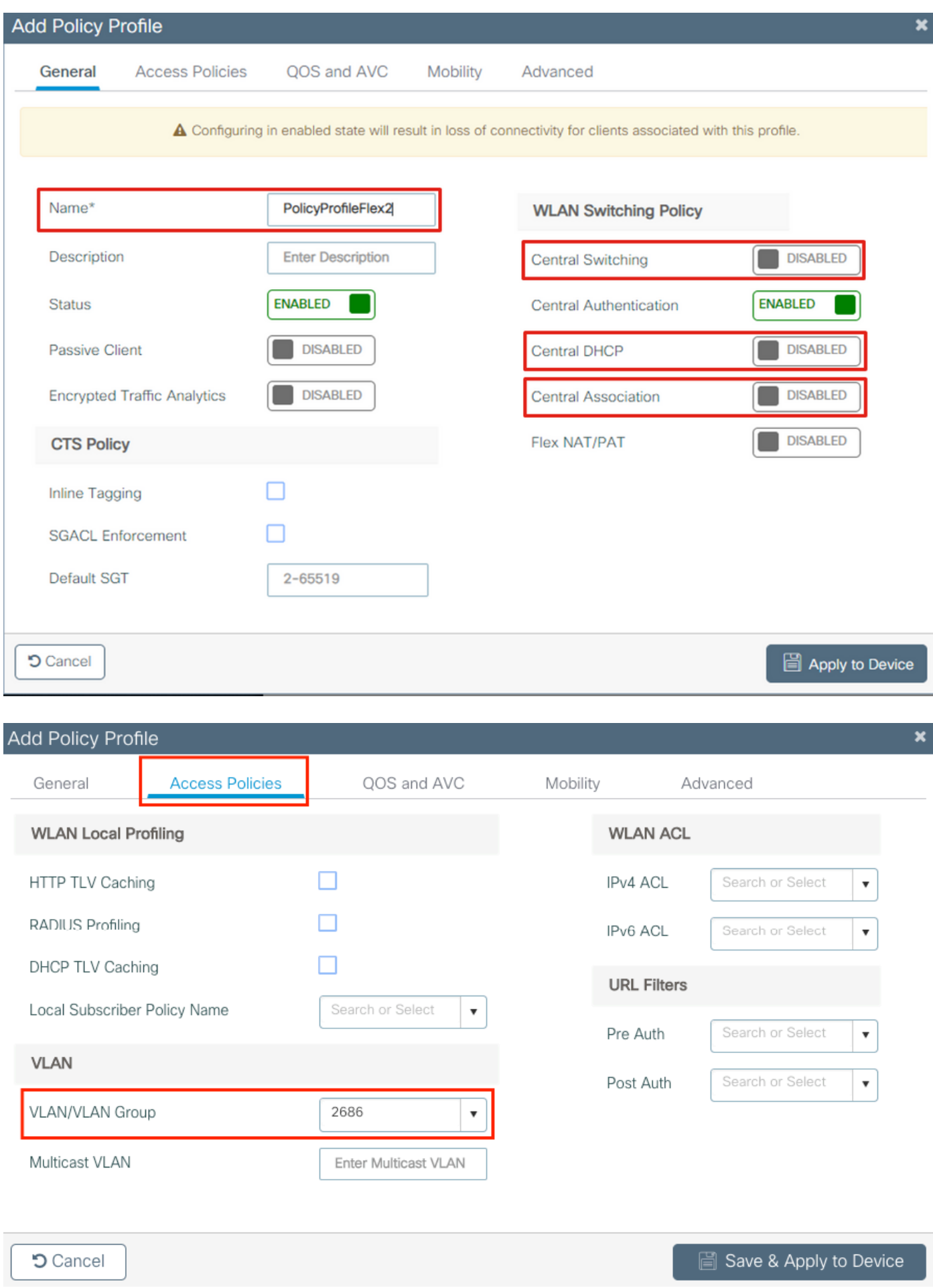

ىلع ةبولطملا VLAN ةكبش دوجو نم دكأت ،ايزكرم ةلوحملا SSID ل ةبسنلاب .4 ةوطخلا

مقف ،ةدوجوم نكت مل اذإو 9800، زارط (WLC (ةيكلساللا ةيلحملا ةكبشلا يف مكحتلا رصنع .اهئاشنإب

(WLAN (ةيكلسال ةيلحم تاكبش مادختساب FlexConnect لوصولا طاقن يف :ةظحالم نم DHCP تابلطو لوصولا ةطقن يف تانايبلا رورم ةكرح ليوحت متي ،ايلحم ةلوحم ةطقن يوتحت ال .ةرشابم AP ةهجاو ةطساوب ةيكلسلا ةكبشلا ىلإ لقتنت ليمعلا ليكوب مايقلا اهنكمي ال كلذل ،ليمعلل ةيعرفلا ةكبشلا يف SVI يأ ىلع لوصولا فيرعت فلم يف ،(DHCP مداخل IP ناونع) DHCP ليحرت نيوكت نإف ،يلاتلابو ؛DHCP .ايلحم ةلوحملا WLAN تاكبشل ىنعم هل سيل ،ةمدقتملا بيوبتلا ةمالع < ةسايسلا ليمعلاب ةصاخلا VLAN ةكبشب حامسلا ىلإ switchport جاتحي ،تاهويرانيسلا هذه يف ةباوبلا يف IP دعاسم نيوكتب مق ،ةفلتخم VLAN ةكبش يف DHCP مداخ ناك اذإ ،مث .ليمعلا نم DHCP بلط لاسرإ ناكم فرعي ىتح ليمعلاب ةصاخلا SVI/ةيضارتفالا

[ليمعلاب ةصاخلا VLAN تاكبش نالعإ](https://www.cisco.com/c/ar_ae/support/docs/wireless/catalyst-9800-series-wireless-controllers/213911-understand-catalyst-9800-wireless-contro.html#anc17)

.يزكرملا SSID ل جهن فيرعت فلم ءاشنإ 5. ةوطخلا

**Add +** قوف رقنلا وأ لعفلاب دوجوم مسا مسا ديدحت امإ .Policy > Profiles & Tags > Configuration ىلإ لقتنا .ديدج مسا ةفاضإل

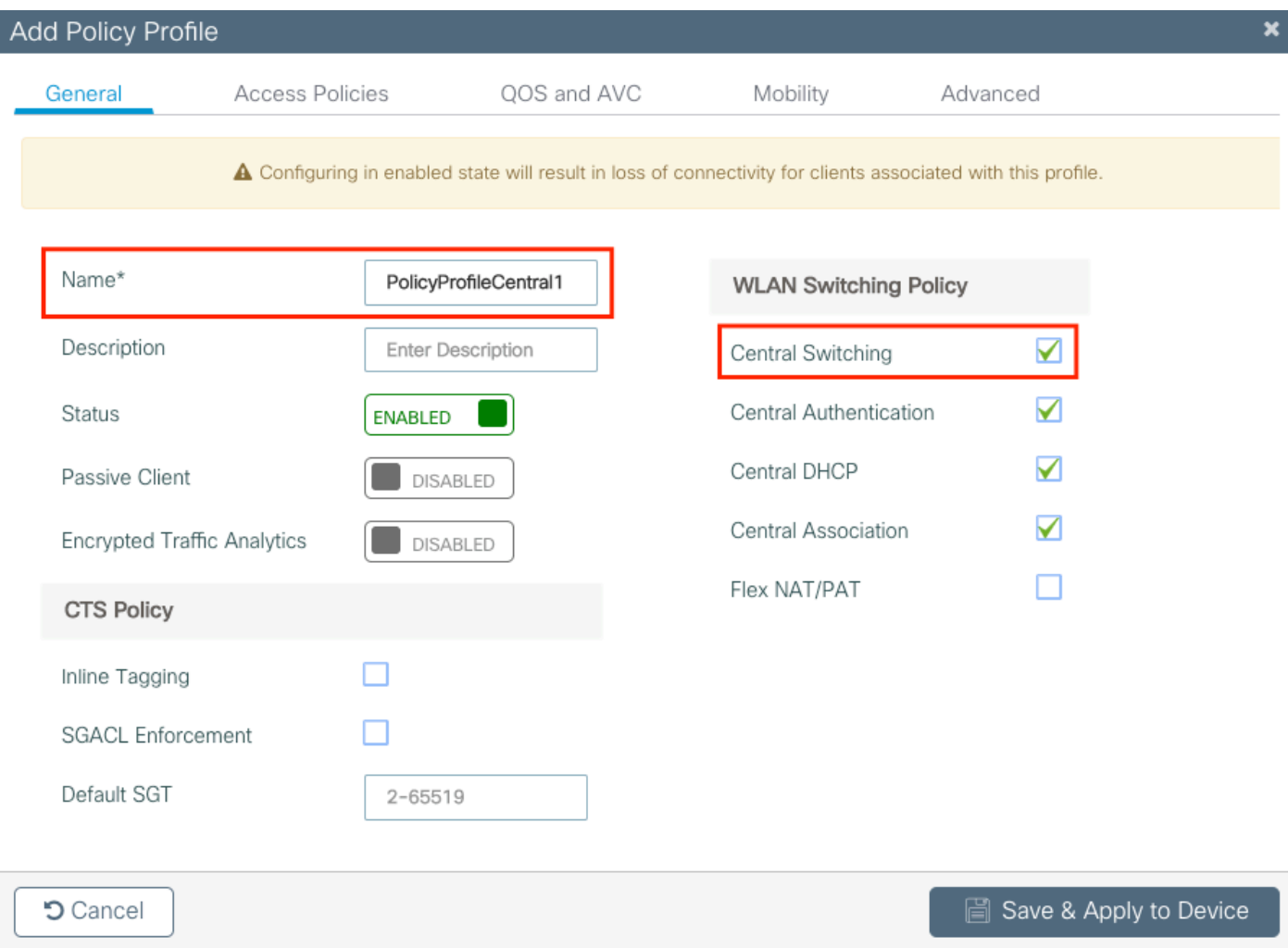

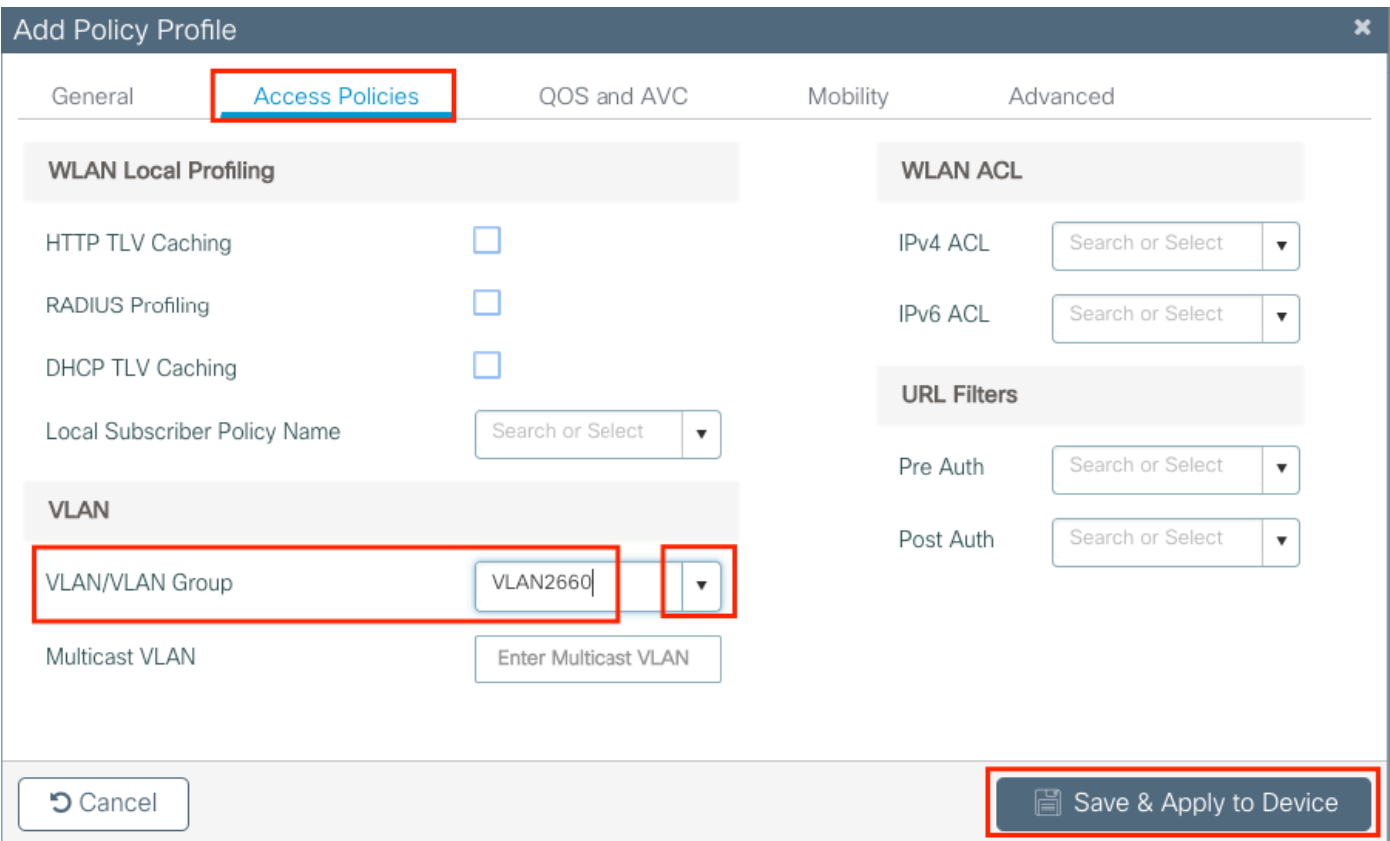

### .ڄەنلل فيرعت تافلم ةثالث دجوت ،كلذل ةجيتنو

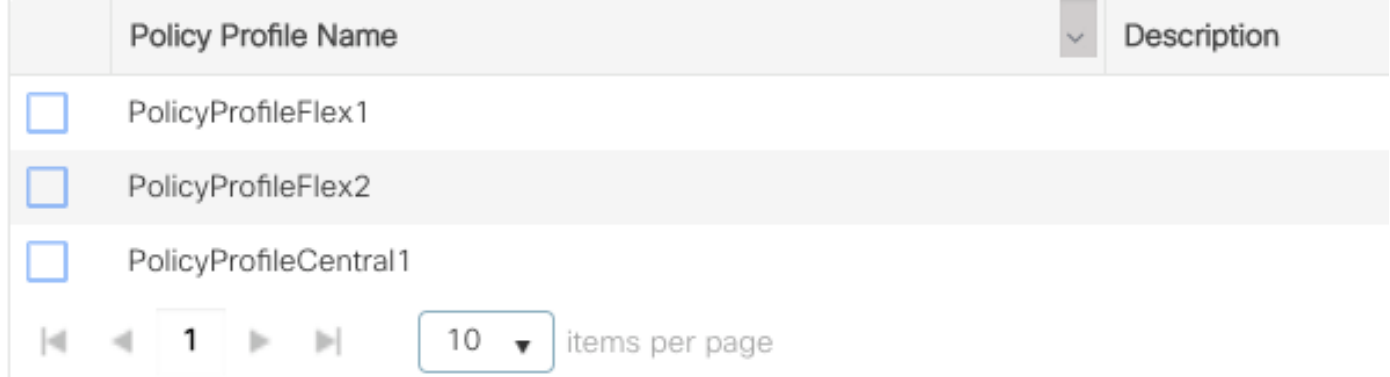

#### CLI:

# config  $t$ # vlan 2660 # exit # wireless profile policy PolicyProfileFlex1 # no central switching # vlan 2685 # no shutdown # exit # wireless profile policy PolicyProfileFlex2 # no central switching

# vlan 2686 # no shutdown # exit # wireless profile policy PolicyProfileCentral1 # vlan VLAN2660 # no shutdown # end

## جهنلا ةمالع ليدعت/ءاشنإ

.جهنلا فيرعت فلمب ةطبترملا SSID ديدحتب كل حمسي يذل رصنعلا يه "جهنلا ةمالع"

وأ لعفلاب دوجوم مسا مسا ديدحت امإ. Policy > Tags > Profiles & Tags > Configuration ىلإ لقتنا 1. ةوطخلا . ديدج مسا ةفاضإل **Add +** قوف رقنلا

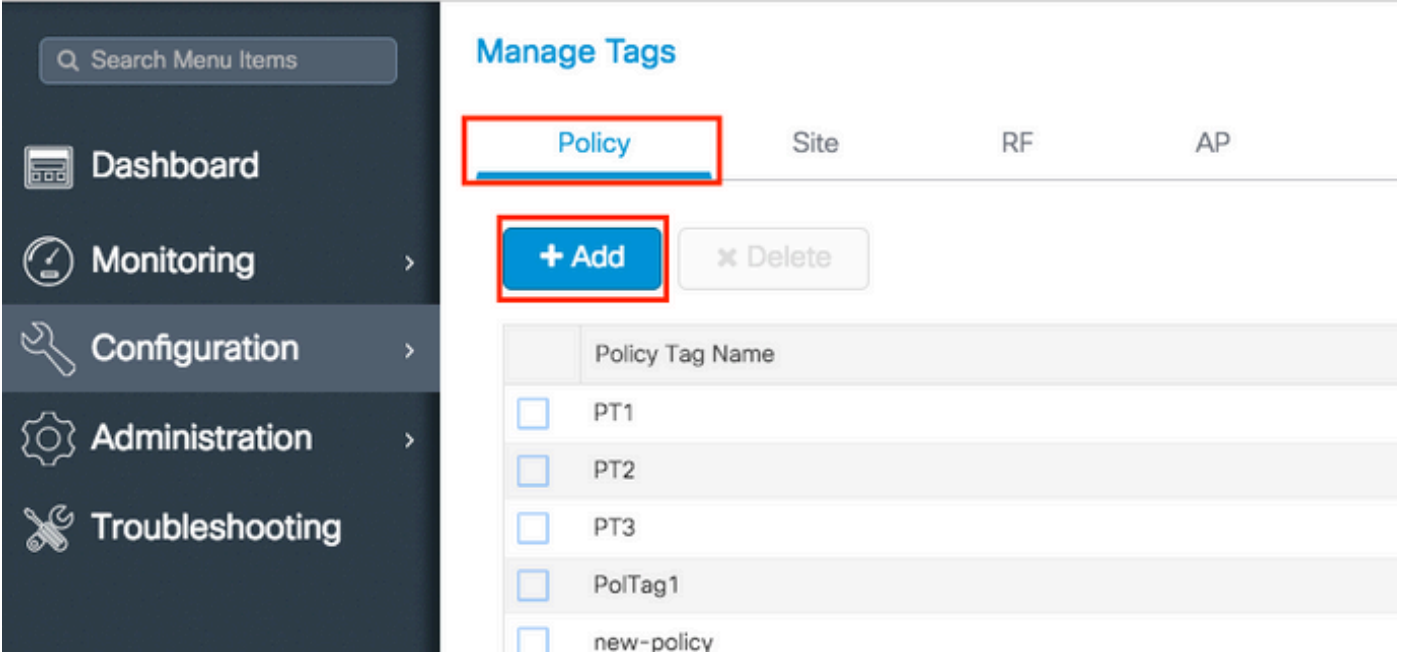

مسال| WLAN Profile ددح ةل**دسنمل| قمئاقل| نم ،Add+ قوف رقن**ا ،جەنل| ةم|لع لخاد .2 ةوطخل| ىلع رقنا كلذ دعب .اهيب طبترت زواع تنi يللl Policy Profile و جەنلI ةمالع ىلإ هتفاضإ بولطملI .ريشأتلا ةمالع

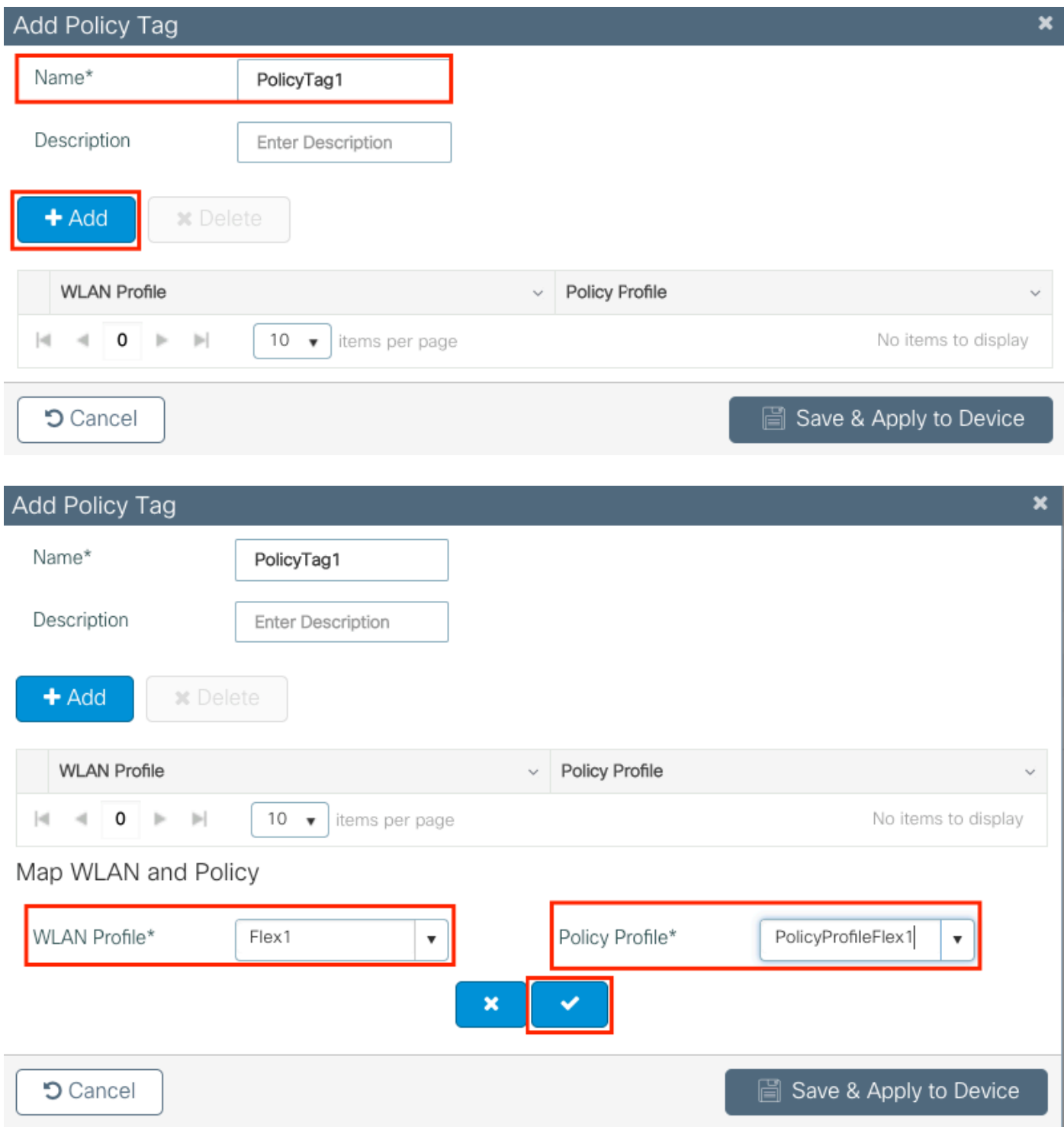

.save & Apply to Device رقنLا كلذ دعٻو ،ةثالثلl SSID عامسأ ررك

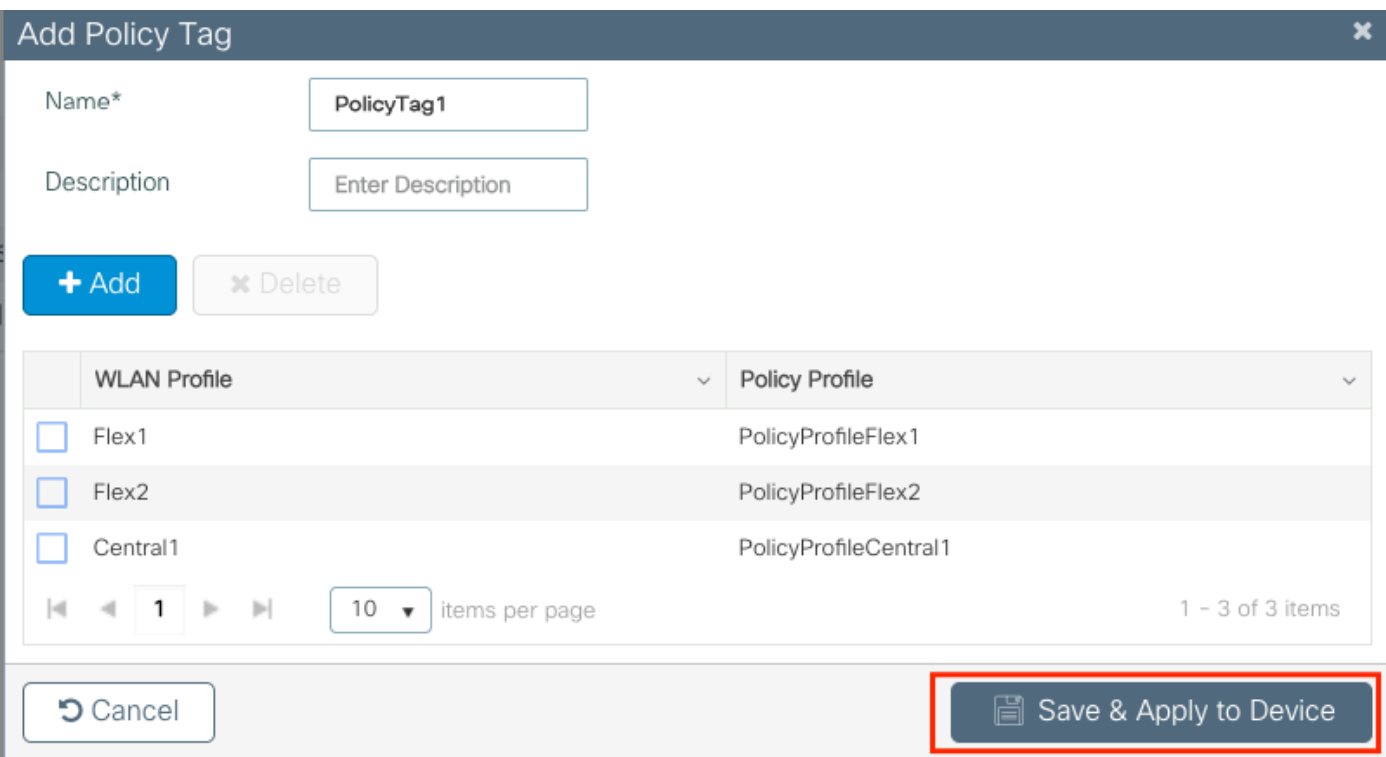

```
CLI:
```
#### # config t

```
# wireless tag policy PolicyTag1
# wlan Flex1 policy PolicyProfileFlex1
# wlan Flex2 policy PolicyProfileFlex2
# wlan Central1 policy PolicyProfileCentral1
# end
```
نرم فيرعت فالم ليدعت/ءاشنإ

عم يLحملا ليوحتال يف SSID نم نيعون دوجو ظحال ،دنتسملا اذهل مدختسملا ططخملا ي ف J APs VLAN (VLAN لا نُبْءِت تانأ ثويج نُرَمِلا فَيْرِعْتَالِ فَالْم لَخَاد .ن يتفَالَتْخَمَ VLAN يَتْك بَشْ لمعتسي VLANs ،ةل|حل| ەذە يڢ ،ملع يلوغ نوكي ن| جاتحي ap ل| ن| رخآ VLAN يأو (يعيبط يلهأ .SSIDs ب

ادوجوم ادحاو لدعت وأ اديدج ادحاو ئشنت نأ امإو Configuration > Tags & Profiles > Flex يلإ لقتنا .1 ةوطخلا ِلءِفل∣ب

![](_page_12_Picture_0.jpeg)

.(VLAN id يعيبط يلهأ) APs VLAN لا تنيعو Flex فيرعت فلمل مسا تننيء .2 ةوطخلا

![](_page_12_Picture_46.jpeg)

.ةبولطملا VLAN ةكبش ديدحتو ةلودج VLAN ىلإ لقتنا 3. ةوطخلا

VLAN تاكبش دجوت ال 2686. و 2685 ماقرأ VLAN تاكبش ىلع ءالمع كانه ،ويرانيسلا اذه يف ىل| اەتفاضإو ،9800 زارط (WLC) ةيكلساللI ةيلحملI ةكبشلI يف مكحتلI رصنع ىلع ەذە .لوصولا ةطقن ىلع ةدوجوم نوكت ىتح Flex فيرعت فلم

![](_page_13_Picture_19.jpeg)

نم الدب VLAN ةكبش مسا ديدحتب تمق اذإ ،ةسايسلا فيرعت فلم ءاشنإ دنع :ةظحالم وه Flex فيرعت فلم يف انه VLAN ةكبش مسا نأ نم دكأتف ،VLAN ةكبش فرعم .امامت هسفن

#### .ةبولطملا VLAN تاكبشل ررك

![](_page_13_Picture_20.jpeg)

ال لوصولا ةطقن نأل ،يزكرملا ليوحتلل ةمدختسملا VLAN ةكبش ةفاضإ متت مل هنأ ظحال

```
.اهب ةيارد ىلع نوكت نأ ىلإ جاتحت
```
CLI:

# config t

# wireless profile flex FlexProfileLab # native-vlan-id 2601 # vlan-name VLAN2685 # vlan-id 2685 # vlan-name VLAN2686 # vlan-id 2686 # end

## عقوم ةمالع ليدعت/ءاشنإ

متي يذلا Flex فيرعت فلم وأ/و AP طبر ديدحت كل حيتي يذلا رصنعلا يه عقوملا ةمالع . لوصولا طاقن ىلإ هنييعت

وأ لعفلاب دوجوم مسا مسا ديدحت امإ. **Site > Tags > Profiles & Tags > Configuration** ىلإ لقتنا 1. ةوطخلا . ديدج مسا ةفاضإل **Add +** قوف رقنلا

![](_page_14_Picture_79.jpeg)

لبقتست لوصو ةطقن يأ) رايخ **Site Local Enable** ليطعتب مق ،عقوملا ةمالع لخاد 2. ةوطخلا درجمبو .(FlexConnect عضو ىلإ لطعملا رايخلا ليوحت متي Site Local Site عم عقوم ةمالع .Bex Profile. فرقنال كلت دعب .Flex Profile ديدحت اضيأ كنكمي ،هليطعت Flex Profile و مع الله

![](_page_15_Picture_46.jpeg)

#### CLI:

```
# config t
# wireless tag site FlexSite1
# flex-profile FlexProfileLab
# no local-site
```
### AP ىلإ جهنلا ةمالع نييعت

ىلإ جهنلا ةمالع سفن نييعت وأ لوصو ةطقن ىلإ ةرشابم جهن ةمالع نييعت كنكمي .كبساني يذلا عونلا رتخأ .تقولا سفن يف لوصولا طاقن نم ةعومجم

### لوصو ةطقن لكل جهنلا ةمالع نييعت

لقتنا ىلإ Configuration > Wireless > Access Points > AP name > General > Tags. نم عقوم **Site** ةمئاقلا ةلدسنملا، .Dpdate & Apply to Device رقناو ةبوغرملا زي امتال تامالء ددح

#### Edit AP

![](_page_16_Picture_9.jpeg)

لوصول| ةطقنب ةصاخل| جەنل| ةم|لع دقفت ،رييغغتل| ءارج| دعب ەنأ ىل| ەبıنت :ةظحالم

مث 9800، زارط (WLC (ةيكلساللا ةيلحملا ةكبشلا يف مكحتلا تاعومجمب اهطابترإ .ابيرقت ةدحاو ةقيقد نوضغ يف مامضنالل دوعت

ىلع لصحت مث (رخآ عضو يأ وأ) يلحملا عضولI يف لوصولI ةطقن نيوكت مت اذإ :ةظحالم لوصولا ةطقن ديعتو ،رايخلا ليطعت متي Site Local Enable مادختساب عقوملا ةمالع . FlexConnect عضو ىلإ دوعت مث ديهمتلا

CLI:

# config t # ap <ethernet-mac-addr> # site-tag <site-tag-name> # end

### ةددعتملا لوصولا طاقنل جهنلا ةمالع نييءت

لقتنا ىلإ **Configuration > Wireless Setup > Advanced > Start Now**.

تامالع نييءت ديرت يتلا لوصولا طاقن ةمئاق ديدحتب مق ،كلذ دعب <u>=:</u> <sub>Tag APs</sub> قوف رقنا [رخآ لقح يأ وأ] AP name ل رواجملا لفسألل ةطقن مهس قوف رقنلا كنكمي) اهل زييمتلا .(لوصولا طاقن ةمئاق ةيفصتل

Number of APs: 2

Selected Number of APs: 2

![](_page_18_Figure_2.jpeg)

.تام|لعلل لوصول| طاقن + يلع رقنا ،ةبوغرمل| لوصول| طاقن ديدحتب موقت نأ درجمب

![](_page_18_Picture_24.jpeg)

.Save & Apply to Device رقنا مث لوصولI طاقن ىلع اهنييءت ديرت يتلI زييءمتلI تامالع ددح

![](_page_19_Picture_56.jpeg)

اهطابترإ دقفت ،لوصولا ةطقنل جهنلا ةمالع رييغت دعب هنأ ىلإ هبنت :ةظحالم يف مامضنالاو 9800 زارط (WLC) ةيكلسالJl ةيلحملI ةكبشلI يف مكحتلI تاعومجمب .ابيرقت ةدحاو ةقيقد نوضغ

ىلء لصحت مث (رخآ عضو يأ وأ) يلحملا عضول| يف لوصول| ةطقن نيوكت مت اذإ:ةظحالم لوصولا ةطقن ديعتو ،رايخلا ليطعت متي Site Local Enable مادختساب عقوملا ةمالع . FlexConnect عضو ىلإ دوعت مث ديهمتلا

### CLI:

.ةددعتم لوصو طاقن ىلإ زيءمتلI ةمالع سفن نييءتل (CLI) رماوألI رطس ةهجاو رايخ دجوي ال

## FlexConnect زارط (ACL (لوصولا يف مكحتلا مئاوق

ةيفيك يه ايلحم ةلوحم WLAN ةكبش رفوت دنع رابتعالا نيعب اهذخأ بجي يتلا ءايشألا دحأ .ءالمعلا ىلع (ACL (لوصولا يف مكحتلا ةمئاق قيبطت

رصنع يف لماكلاب تانايبلا رورم ةكرح رادصإ متي ،ايزكرم ةلوحم WLAN ةكبش دوجو لاح يف

يف مكحتلI ةمئاق عفد مزلي ال كلذل ،(WLC) ةيكلسالJJ ةيلحملI ةكبشلI يف مكحتلI لاصتاليا) ايلحم رورملا ةكرح ليوحت متي امدنع ،كلذ عمو .لوصولI ةطقن ىلإ (ACL) لوصولI (مكحتلا ةدحو ىلع ةددحملا) لوصول ايف مكحتل اقمئاق عفد بجي ،(يلحملا ليوحتل ا- نرمل ا دنع كلذ متي .لوصولا ةطقن يف رورملا ةكرح رادصإ متي هنأل ارظن ،لوصولا ةطقن يلإ .نرملا فيرعتلا فالم ىلإ (ACL) لوصولا يف مكحتلا ةمئاق ةفاضإ

### ايزكرم ةلوحملا WLAN ةكبش

ةلوحم WLAN ةكبشب نيلصتملا ءالمعلا ىلع (ACL) لوصولI يف مكحت ةمئاق قيبطتل : ايزكرم

لقتنا .ةسايسلا فيرعت فلم ىلع (ACL (لوصولا يف مكحتلا ةمئاق قيبطت - 1 ةوطخلا ةسايسJل فيرعت فـلم ددح ،ةسايسJل < فيرعتلI تافـلمو تامالعلا < نيوكتـلI علا مكحتلا ةمئاق" < "لوصولا تاسايس" مسق تحت .ايزكرم ةلوحملا WLAN ةكبشب طبترملا لوصولا يف مكحتلا ةمئاق ددح ،"(WLAN (ةيكلساللا ةيلحملا ةكبشلا ىلإ لوصولا يف .ءالمعلا ىلع اهقيبطت ديرت يتلا (ACL(

![](_page_20_Picture_97.jpeg)

،ايزكرم ةلوحم WLAN ةكبش ىلع بيولل ةيزكرملا ةقداصملا نيوكتب موقت تنك اذإ ول امك امامت ،9800 يJع هيجوتJJ ةداعإل (ACL) لوصولI يف مكحت ةمئاق ءاشنإ كنكميف رصنء ىلء ايزكرم ءيش لك ةجلاعم متي هنأل ارظن ،يلحملا عضولا يف لوصولا ةطقن تناك .ةلاحلا هذه ي ف (WLC) ةيكلساللا ةيلحملا ةكبشلا ي ف مكحتل

ايلحم ةلوحم WLAN ةكبش

ةلوحم WLAN ةكبشب نيلصتملا ءالمعلا ىلع (ACL) لوصولا يف مكحت ةمئاق قيبطتل : ايلحم

لقتنا .ةسايسلا فيرعت فلم ىلع (ACL (لوصولا يف مكحتلا ةمئاق قيبطت - 1 ةوطخلا ةسايسلا فيرعت فـلم ددح ،ةسايسلا < فـيرعتلI تافـلمو تامالعلا < نيوكتـلا علا مكحتلا ةمئاق" < "لوصولا تاسايس" مسق تحت .ايزكرم ةلوحملا WLAN ةكبشب طبترملا لوصول| يف مكحتل| ةمئاق ددح ،"(WLAN) ةيكلسالل| ةيلحمل| ةكبشل| ىلإ لوصول| يف .ءالمعلا يلع اهقي بطت دي رت يتلا (ACL)

![](_page_21_Picture_36.jpeg)

ىل| لقتنا .نرملا فيرعتلا فلم ىلع (ACL) لوصولا يف مكحتلا ةمئاق قيبطت - 2 ةوطخلا Flex لوصولا طاقنل نيعملا نرملا فيرعتلا فلم ددح ،Flex > تافيصوتو تامالع < نيوكتلا ةمئاق فضأ ،ةسايسلاب ةصاخلا (ACL) لوصولاب مكحتلا ةمئاق" مسق نمض .Connect APs "ظفح" قوف رقناو (ACL (لوصولاب مكحتلا

![](_page_21_Picture_37.jpeg)

(ACL (لوصولا يف مكحتلا ةمئاق قيبطت نم ققحتلا

ىلإ ل|قتنال| دنع ليمع ىلع (ACL) لوصول| يف مكحتل| ةمئاق قيبطت نم ققحتل| كنكمي مسقلا يف .هنم ققحتلا ديرت يذل ليمعلا ددح ،ءالمعلا < ةيكلسالل ا ةكبشلا < ةبقارمل بجي :"ةيفصتلا لماع فرعم" مسا "مداخلا تاسايس" مسق نم ققحت ،نيمأتلا تامولعم < ماع .ةقبطملا (ACL (لوصولاب مكحتلا ةمئاق عم قفاوتي نأ

![](_page_22_Picture_53.jpeg)

اذإ امم ققحتلا كنكمي ،(ةيلحملا تالوحملا) نرملا لاصتال تاذ (AP) لوصول طاقن ةلاح يف ةباتك قيرط نع لوصول| ةطقن ىلع اهطغض مت دق (ACL) لوصول| يف مكحتل| ةمئاق تناك .اەسفن لوصولI ةطقن ىلع "ashow ip access-lists" رمألI

## ققحتلا

.ليكشتلا ققدي نأ رمأ اذه تلمعتسا عيطتسي تنأ

تاهجاولا/VLAN تاكبش نيوكت

# show vlan brief

# show interfaces trunk

# show run interface <interface-id>

WLAN ةكبش نيوكت

# show wlan summary # show run wlan [wlan-name] # show wlan { id <wlan-id> | name <wlan-name> | all }

#### لوصولا ةطقن نيوكت

![](_page_23_Picture_106.jpeg)

## ةمالءلا ليكشت

# show wireless tag { policy | rf | site } summary # show wireless tag { policy | rf | site } detailed <tag-name>

## فيرعتلا فلم ليكشت

```
# show wireless profile { flex | policy } summary
# show wireless profile { flex | policy } detailed <profile-name>
# show ap profile <AP-join-profile-name> detailed
```
ةمجرتلا هذه لوح

ةي الآلال تاين تان تان تان ان الماساب دنت الأمانية عام الثانية التالية تم ملابات أولان أعيمته من معت $\cup$  معدد عامل من من ميدة تاريما $\cup$ والم ميدين في عيمرية أن على مي امك ققيقا الأفال المعان المعالم في الأقال في الأفاق التي توكير المالم الما Cisco يلخت .فرتحم مجرتم اهمدقي يتلا ةيفارتحالا ةمجرتلا عم لاحلا وه ىل| اًمئاد عوجرلاب يصوُتو تامجرتلl مذه ققد نع امتيلوئسم Systems ارامستناء انالانهاني إنهاني للسابلة طربة متوقيا.